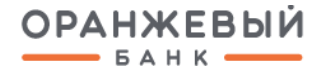

# **ПЕРВОНАЧАЛЬНОЕ ПОДКЛЮЧЕНИЕ К DIGITAL2GO С ИСПОЛЬЗОВАНИЕМ РУТОКЕНА**

Санкт-Петербург, 2024 г.

### **1. ВЫПУСК СЕРТИФИКАТА УНЭП**

1.1. Для выпуска сертификата требуется **перейти по индивидуальной ссылке "https://crm.uc-itcom.ru…."** Ссылку вы можете найти в разделе, который вы указывали при открытии счета.

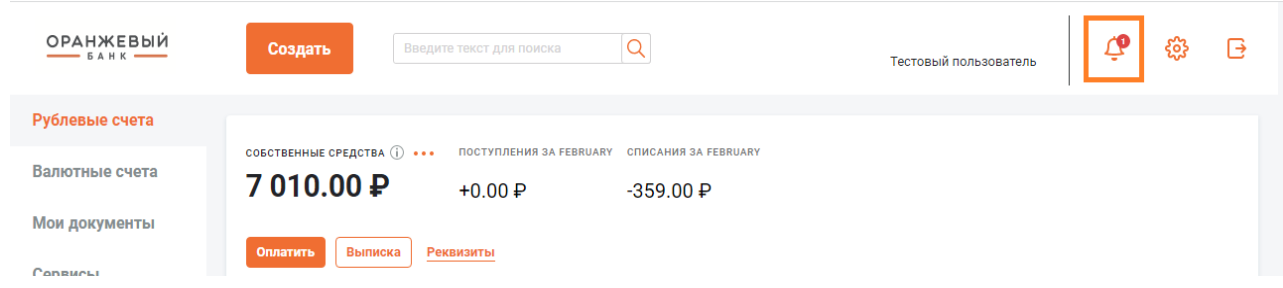

- 1.2. При переходе по ссылке откроется форма для выпуска сертификата.
- 1.3. Следуя шагам, заполнить форму.

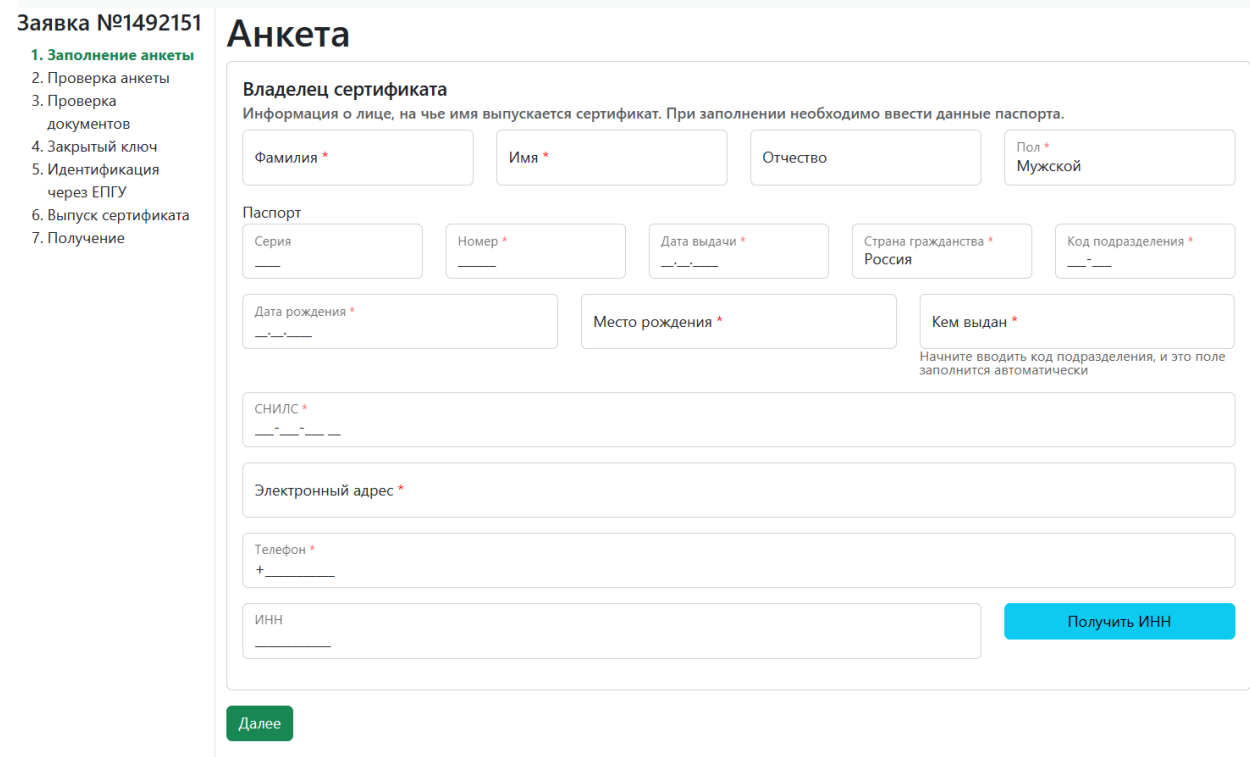

Нажимая на кнопку "Далее", Вы соглашаетесь на обработку персональных данных и получение информационных сообщений от компании ООО "Айтиком"

1.4. Начнется автоматическая проверка данных через СМЭВ. Проверка занимает от 10 минут. Для изменения статуса необходимо обновить страницу.

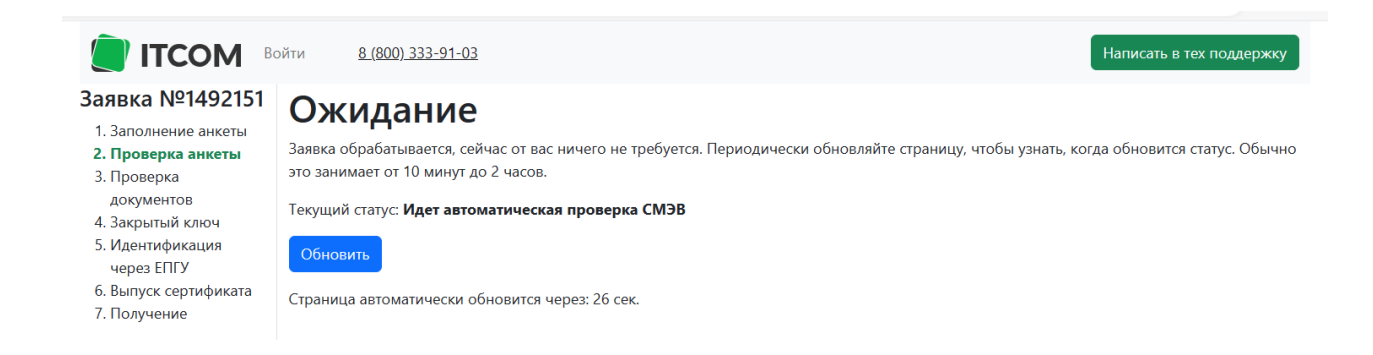

## **2. ВЫПУСК СЕРТИФИКАТА УНЭП БЕЗ ИСПОЛЬЗОВАНИЯ СЕРВИСА "ГОСУСЛУГИ"**

*Внимание: В случае если вы регистрируете сертификат без использования сервиса "Госуслуги", то после успешной проверки СМЭВ необходимо загрузить скан копию паспорта (титульная страница), после чего нажать кнопку "Далее к загрузке".*

## Загрузка документов

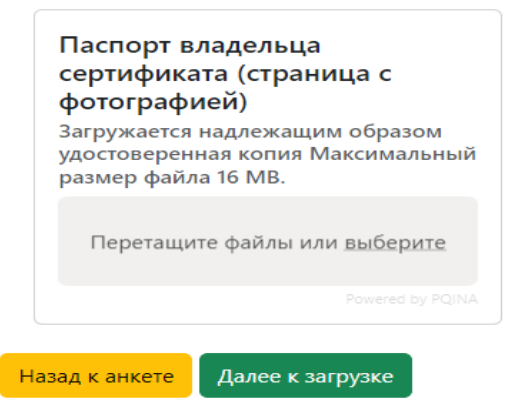

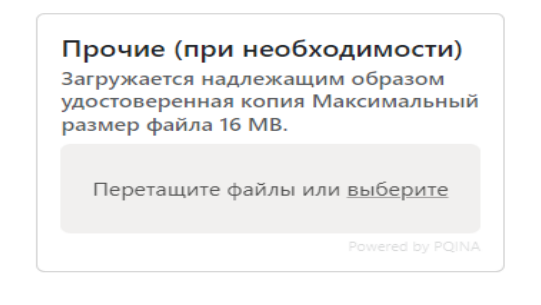

2.1. Далее необходимо распечатать и подписать Заявление на изготовление сертификата ключа.

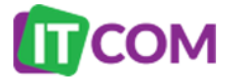

Rasska на сертификат No Генеральному директору ООО «АйтиКом»

**ЗАЯВЛЕНИЕ** 

на изготовление сертификата ключа проверки электронной подписи

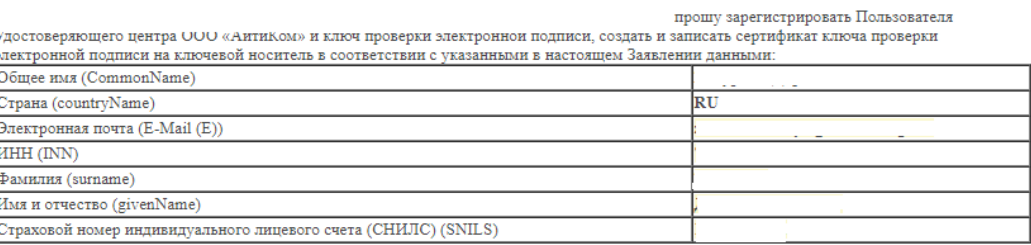

#### **Оригиналы документов необходимо передать в банк:**

- Заявление на изготовление сертификата ключа
- Бланк сертификата (формируется на следующем шаге)

*В случае если вы регистрируете сертификат без использования сервиса "Госуслуги", то необходимо загрузить скан подписанного Заявления на изготовление сертификата ключа.* 

#### 2.1.1. Проверка Заявления на изготовление сертификата ключа занимает от 10 минут.

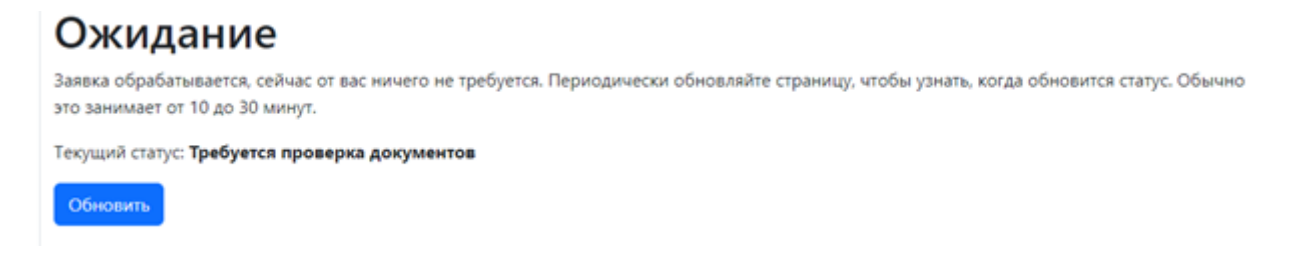

2.1.2. Далее проводится проверка паспортных данных клиента. В случае длительности проверки более 30 минут, необходимо связаться с контактным центром Банка.

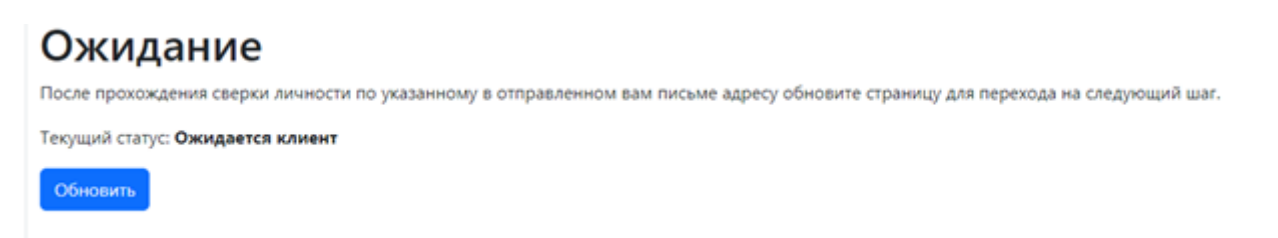

2.1.3. После успешного прохождения сверки личности, по присланной первоначально индивидуальной ссылке обновиться информация и откроется возможность создания ключа ЭП.

Внимание! **Оригиналы документов необходимо передать в банк:** 

- **Заявление на изготовление сертификата ключа**
- **Бланк сертификата** *(формируется на следующем шаге)*

# Ожидание

После прохождения сверки личности по указанному в отправленном вам письме адресу обновите страницу для перехода на следующий шаг.

Текущий статус: Ожидается клиент

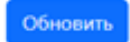

## **3. СОЗДАНИЕ КЛЮЧА ЭП**

3.1. Согласно инструкции в данном шаге, для работы с удостоверяющим центром необходимо **установить дополнительное программное обеспечение** от компании ООО "АЙТИКОМ", для этого нажмите "Скачать приложение".

- 3.2. Сохраните его на компьютер, установите и запустите приложение ООО "АЙТИКОМ".
- 3.3. Далее для создания ключа ЭП необходимо перейти по ссылке "Предоставить доступ".

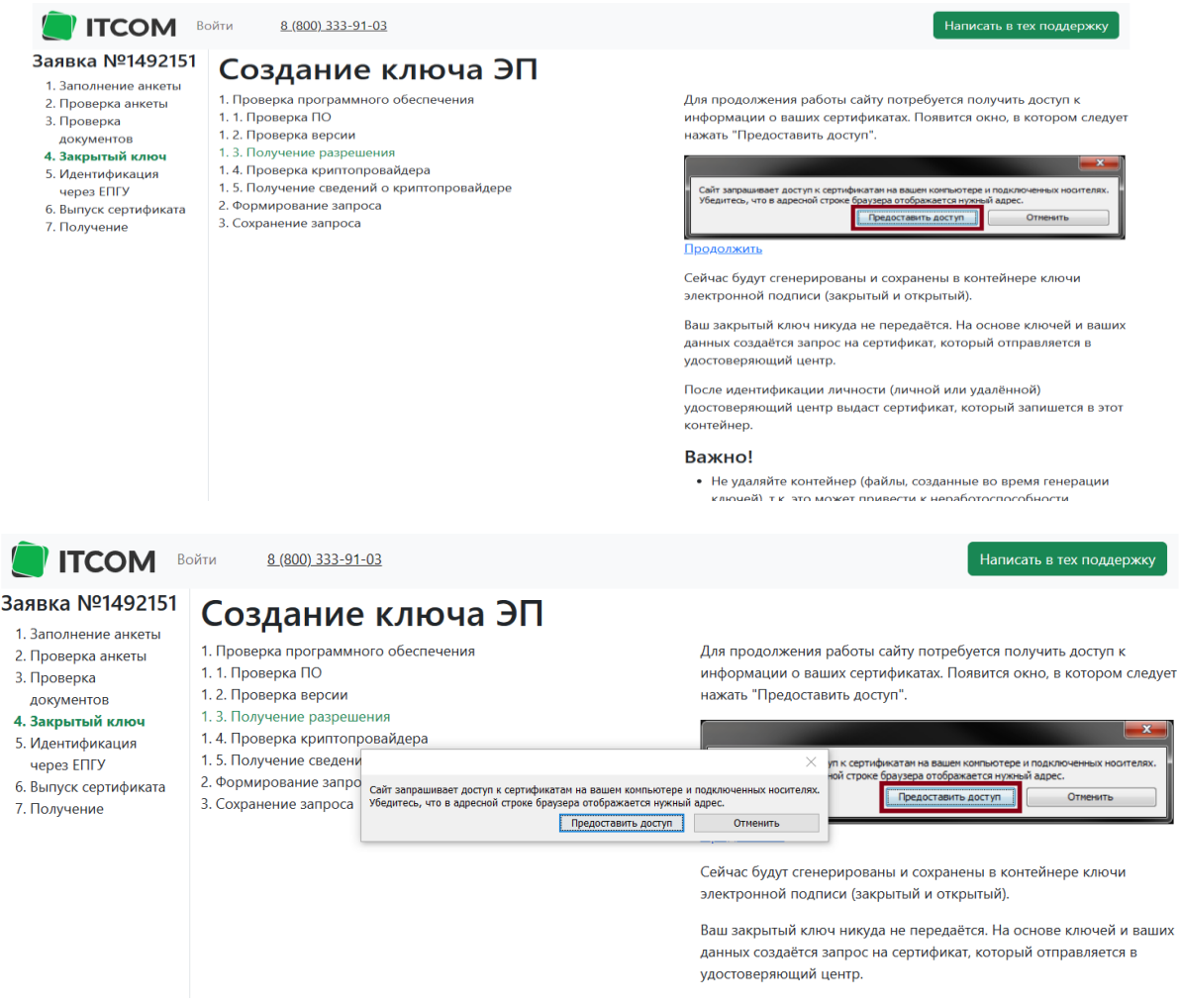

3.4. Далее на вкладке "Создание ключа ЭП" для записи сертификата на носитель необходимо выбрать ссылку "Продолжить".

3.5. Далее в окне приложения "КриптоПро CSP" необходимо выбрать носитель **"Рутокен"**, нажать кнопку "ОК".

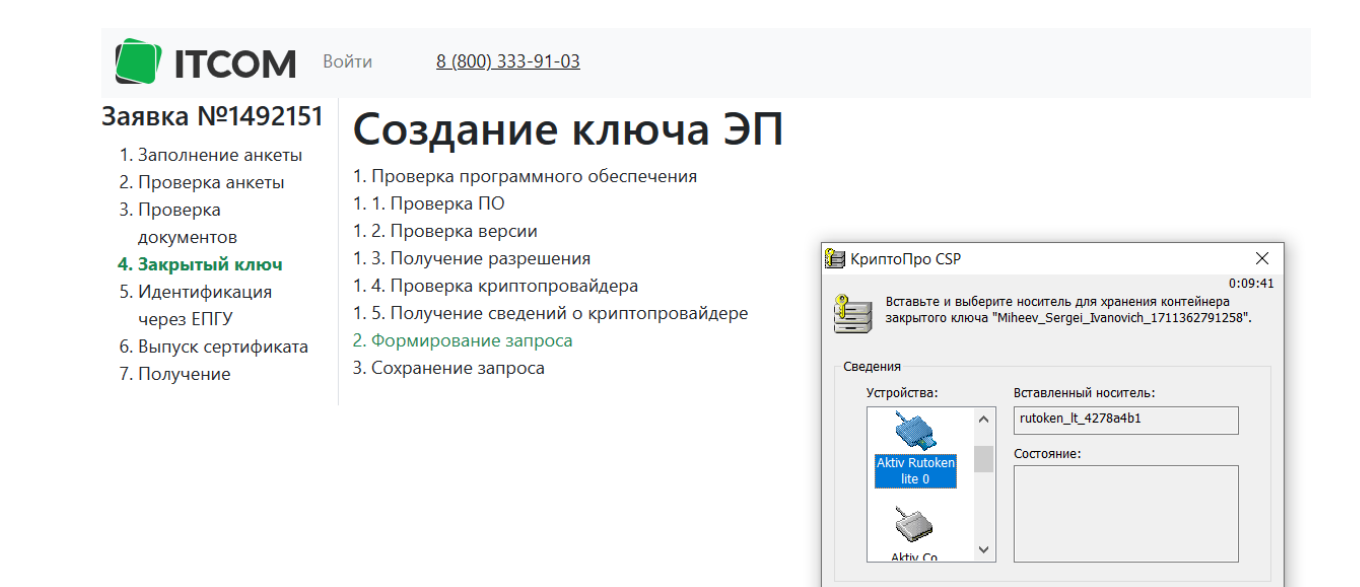

*Внимание: Такие носители, как РЕЕСТР ПК, USB-флеш-накопитель, ДИРЕКТОРИЯ ЖЕСТКОГО ДИСКА, не являются защищёнными, сертифицированными носителями. В связи с этим гарантийная политика на подписи, записанные на них, не распространяется.*

 $\overline{\phantom{a}}$  ok

Отмена Сведения <<

3.6. Далее в появившемся окне перемещайте курсор мыши в пределах окна и нажимайте случайные клавиши на клавиатуре для генерации случайной последовательности.

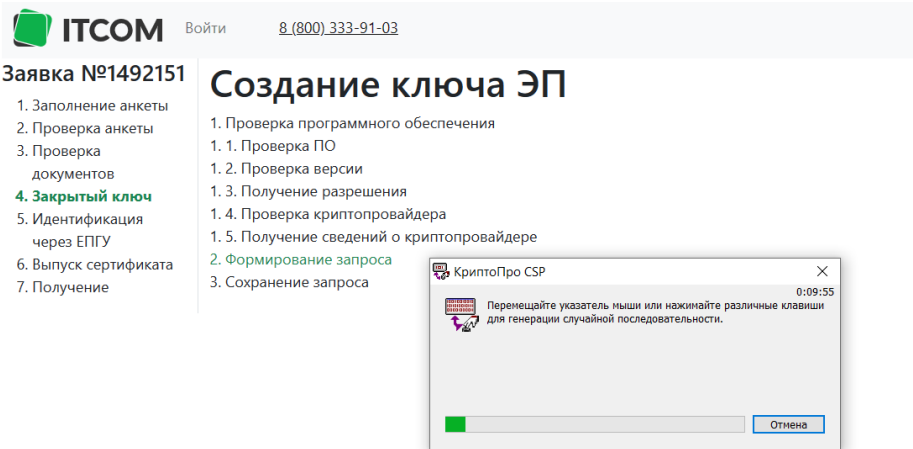

3.7. Далее появится окно ввода пароля, рекомендуем задать сложный пароль не менее восьми символов с использованием специальных символов и различных регистров.

*Внимание: В целях обеспечения информационной безопасности необходимо сменить "Pinкод" для защищённого носителя. Данный пароль не восстанавливается и не сбрасывается.* В *строке "Pin-код" введите pin-код пользователя от носителя (pin-код пользователя "Рутокен" по умолчанию — 12345678).*

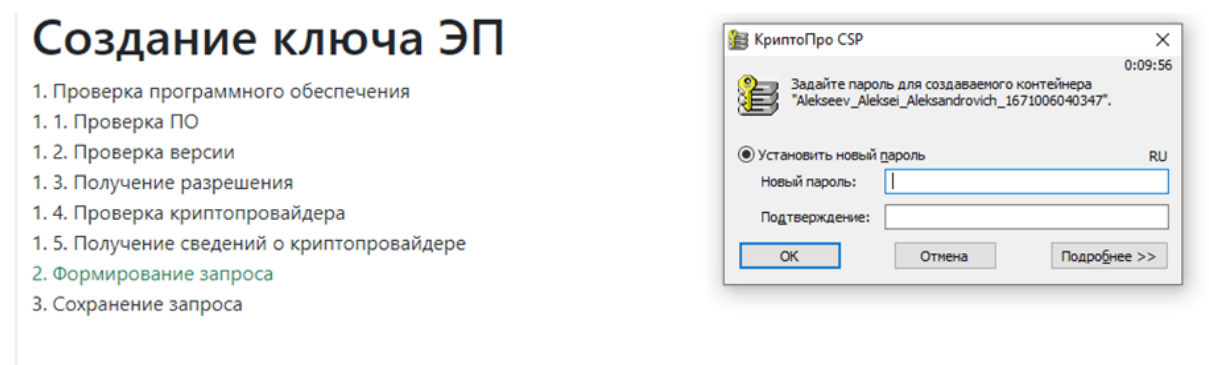

3.8. Запрос успешно сгенерирован, необходимо нажать "Сохранить и продолжить".

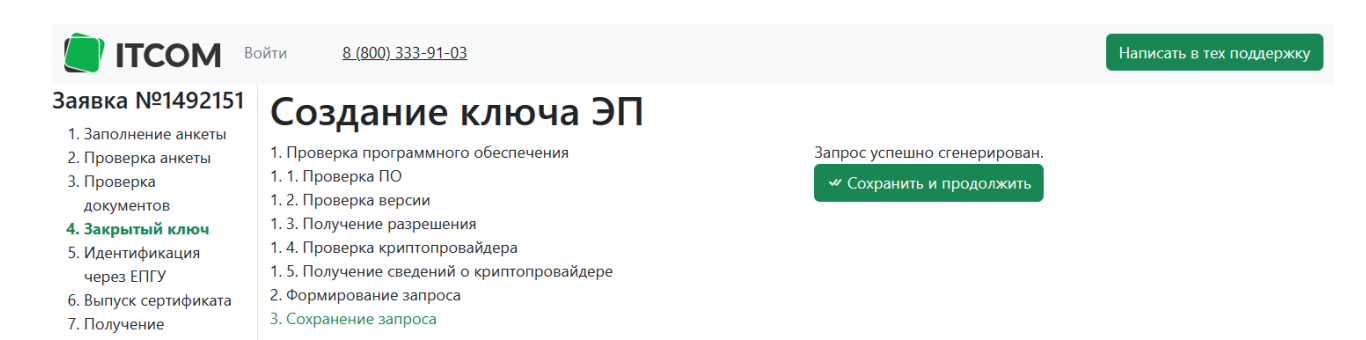

## **4. ПОДТВЕРЖДЕНИЕ ВЫПУСКА СЕРТИФИКАТА ЧЕРЕЗ СЕРВИС "ГОСУСЛУГИ"**

4.1. Далее вам доступна возможность подтвердить выпуск сертификата через сервис "Госуслуги". Перейдите в личный кабинет сервиса "Госуслуги".

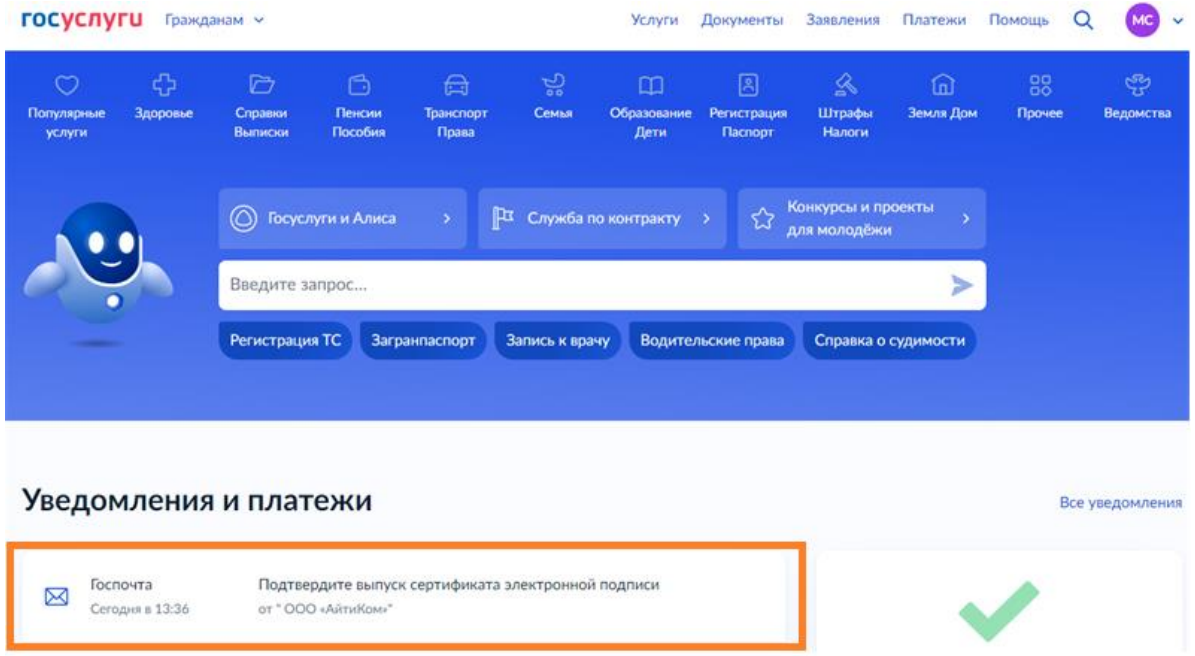

4.2. В личном кабинете сервиса "Госуслуги" Вам будет направлено уведомление на подтверждения выпуска сертификата электронной подписи, нажмите кнопку "Да, это я".

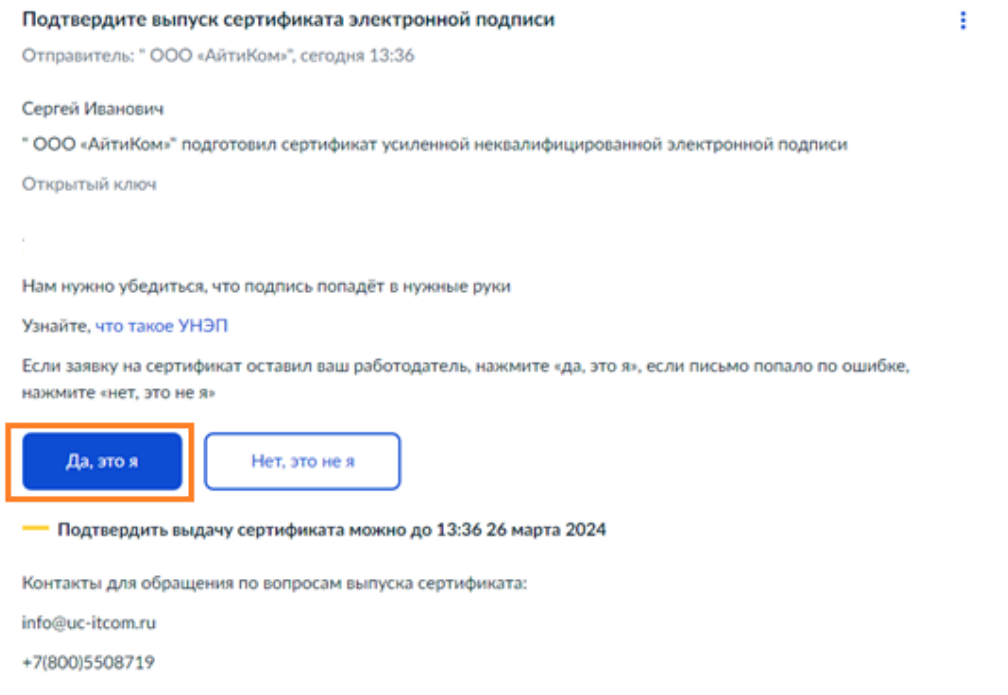

#### 4.3. Сертификат подтвержден в сервисе "Госуслуги":

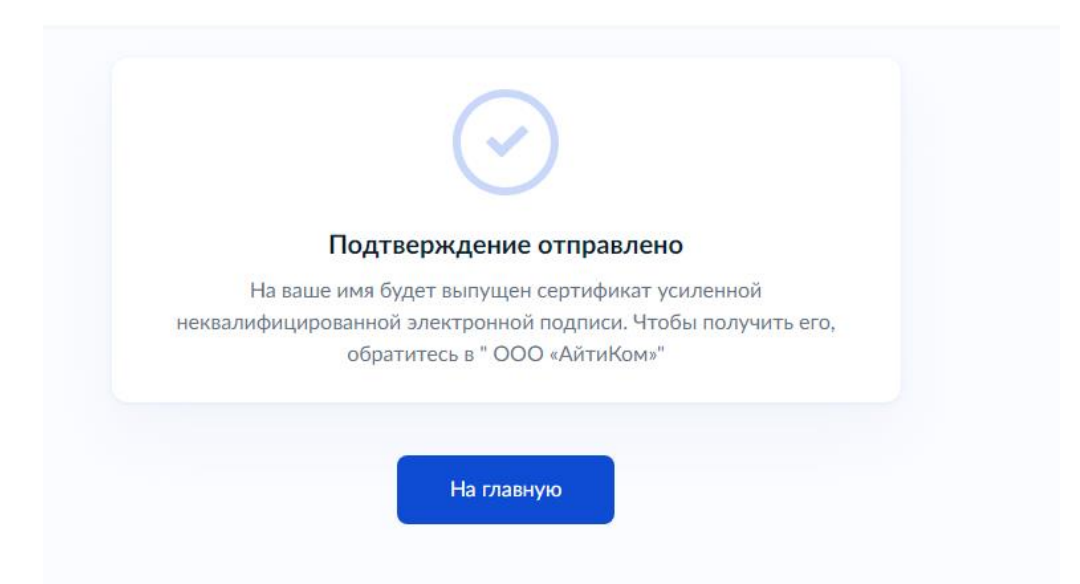

4.4. После подписания "Подтверждения выпуска сертификата электронной подписи" в сервисе "Госуслуги" необходимо вернуться на индивидуальную ссылку ITCOM.

4.5. Выпуск сертификата осуществляется автоматически.

Обновление страницы может занимать от 10 минут.

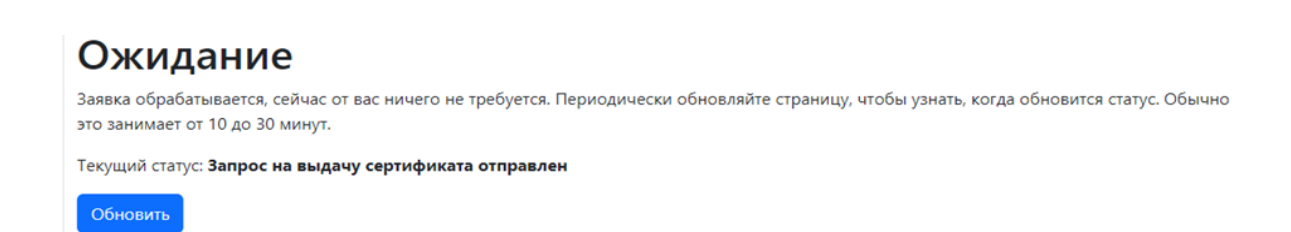

## **5. ПОДПИСАТЬ БЛАНК СЕРТИФИКАТА ПРИ ЕГО РЕГИСТРАЦИИ БЕЗ ИСПОЛЬЗОВАНИЯ СЕРВИСА "ГОСУСЛУГИ"**

*Внимание: В случае если вы регистрируете сертификат без использования сервиса "Госуслуги", то после создания ЭП, выпуск сертификата осуществляется автоматически.* 

Обновление страницы может занимать от 10 минут.

5.1. Далее необходимо распечатать, подписать "Бланк сертификата".

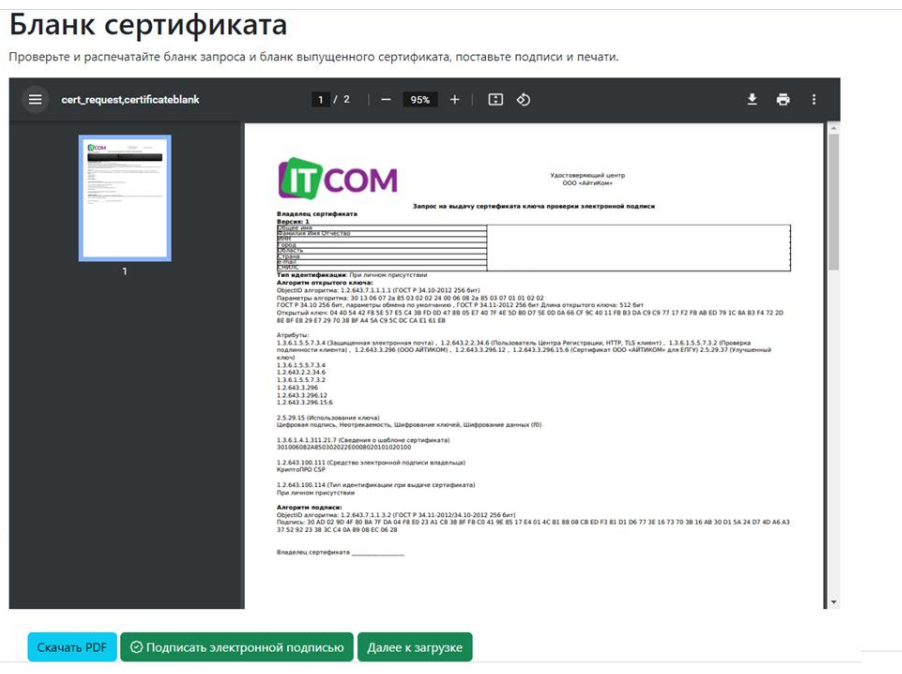

#### **Оригиналы документов необходимо передать в банк:**

- Заявление на изготовление сертификата ключа
- Бланк сертификата

*Внимание: В случае если вы регистрируете сертификат без использования сервиса "Госуслуги", то необходимо загрузить скан оригинала.*

# Бланк сертификата

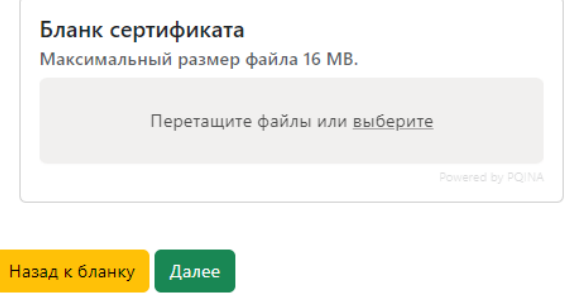

## **6. ЗАПИСЬ СЕРТИФИКАТА НА КЛЮЧЕВОЙ НОСИТЕЛЬ**

6.1. На заключающим этапе необходимо установить сертификат на ключевой носитель "Рутокен", нажав на клавишу "Записать на ключевой носитель".

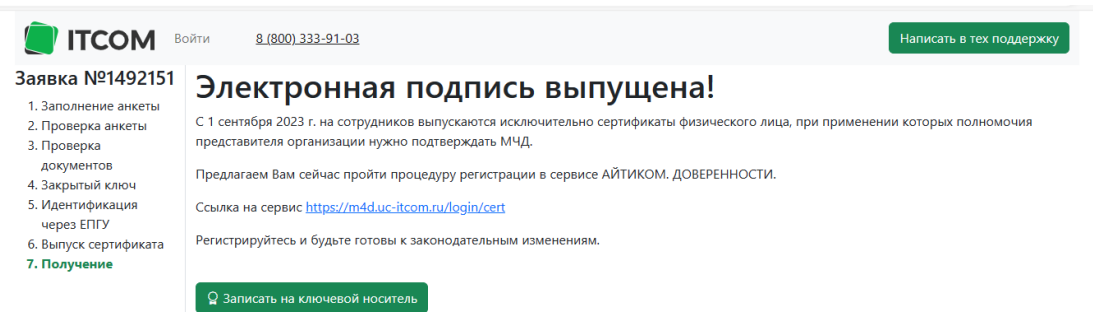

6.2. На следующих этапах необходимо нажать кнопку "Предоставить доступ" дважды.

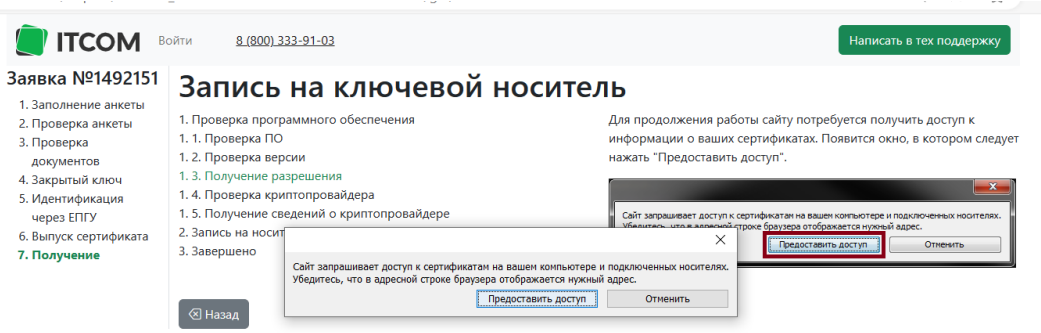

6.3. Установить носитель "Рутокен" с контейнером подписи и нажмите клавишу "Записать".

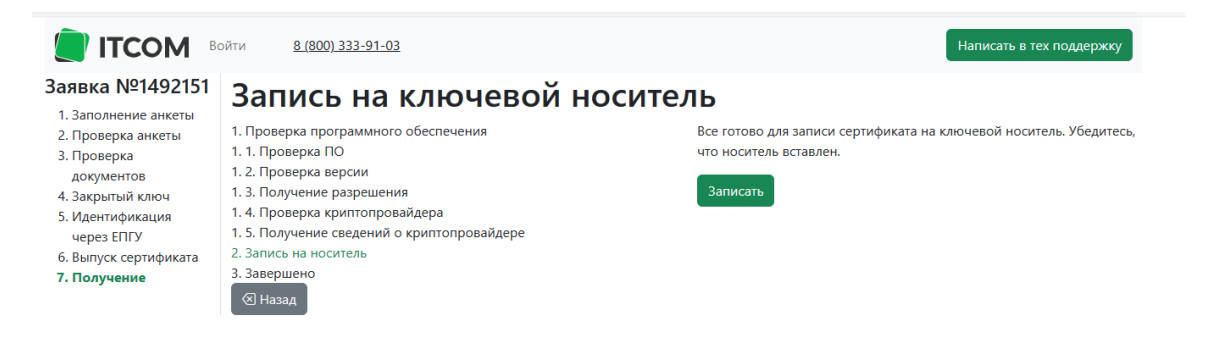

6.4. Подпись успешно записана на ключевой носитель.

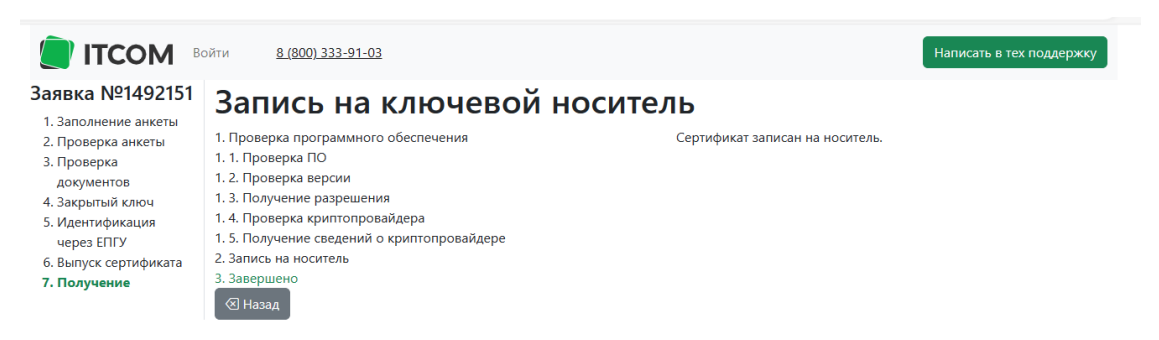

## **7. ДОБАВЛЕНИЕ СЕРТИФИКАТА В СИСТЕМУ ДБО**

После записи сертификата на носитель полученный в Банке, требуется зайти в систему ДБО и добавить сертификат.

7.1. При входе в систему ДБО после регистрации носителя в ITCOM, автоматически открывается окно "Подтверждение", необходимо **нажать на значок "Да"**, для скачивания плагина.

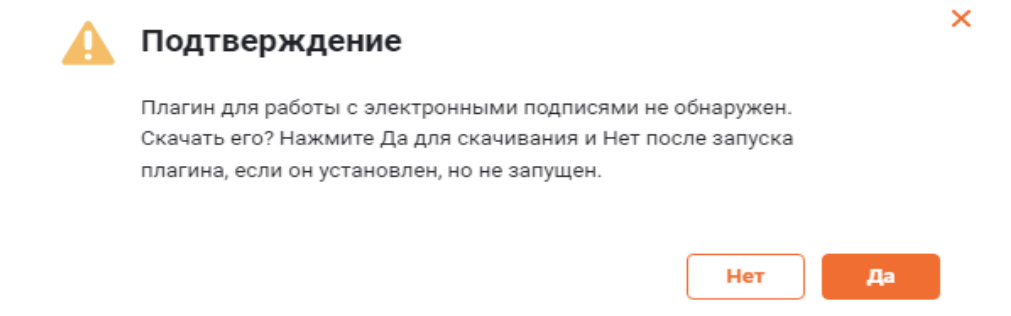

7.2. При входе в систему ДБО после регистрации носителя в ITCOM, автоматически открывается окно "Мастер создания запроса на новый сертификат", необходимо **нажать на значок "Отмена"**.

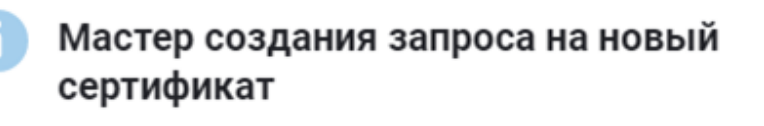

Для того, чтобы продолжить работу в системе ДБО, Вам необходимо получить зарегистрированный в банке сертификат ключа электронной подписи.

Для этого необходимо выполнить 3 шага:

ШАГ1 Сформируйте запрос на новый сертификат.

ШАГ 2 Распечатайте Акт признания ключа.

ШАГЗ Отправьте запрос для дальнейшей обработки в банк.

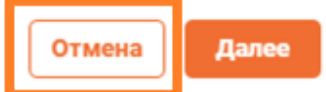

×

7.3. В личном кабинете необходимо **нажать на значок "настройки"** в правом верхнем углу и **выбрать вкладку "Безопасность".**

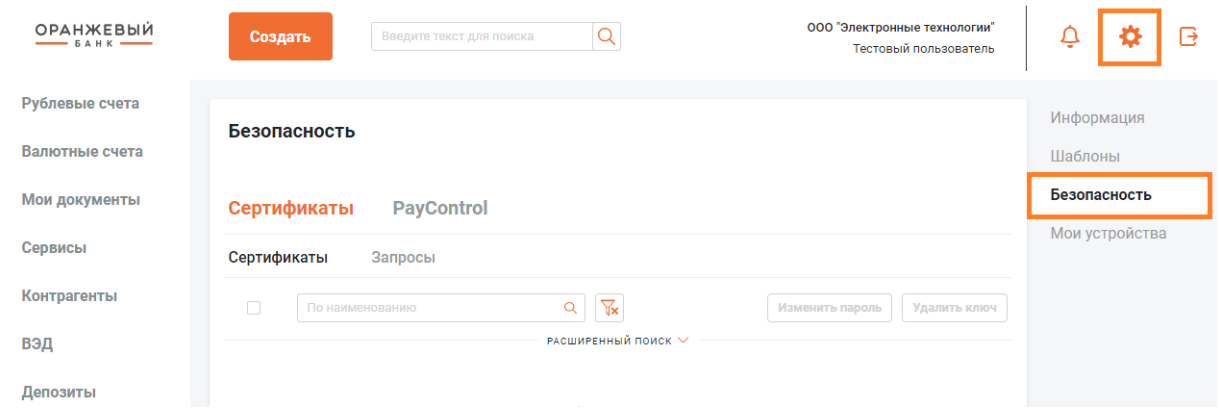

7.4. В открывшемся окне необходимо **перейти на вкладку Сертификаты** – **Запросы** и **выбрать пункт "Запросы на добавление сертификата"** из выпадающего списка. **Нажать на кнопку "Добавить".**

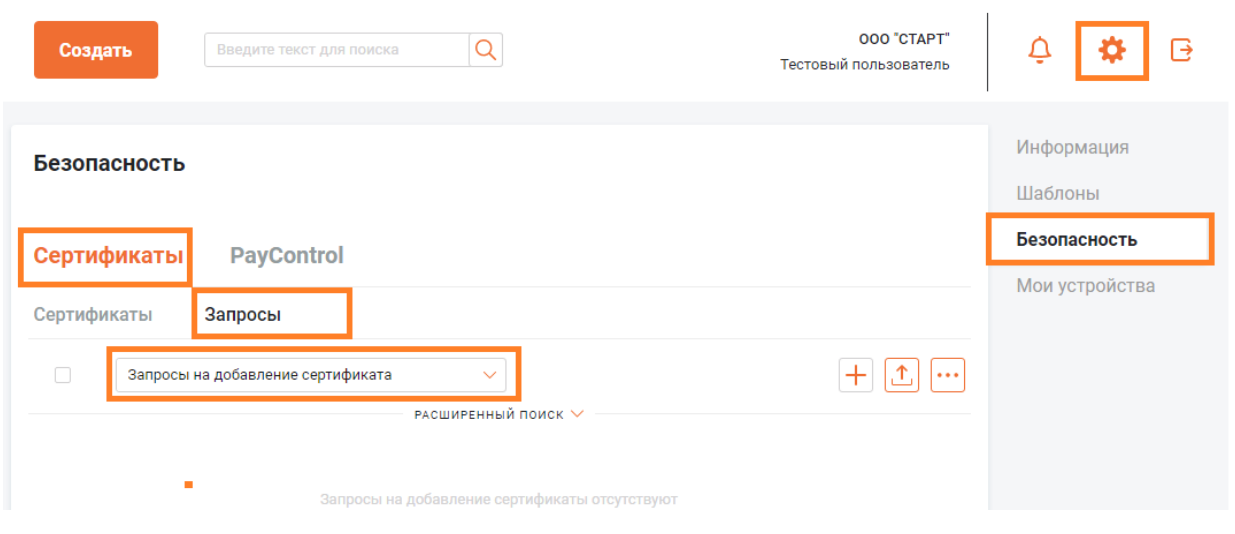

*Внимание. Необходимо выбрать пункт "Запросы на добавление сертификата" из выпадающего списка.* 

#### 7.5. **В открывшемся окне необходимо выбрать:**

- уполномоченное лицо Клиента;
- средство подписи;
- кнопку "Выбрать Сертификат".

После заполнения этих полей следует нажать на "Сохранить изменения и закрыть".

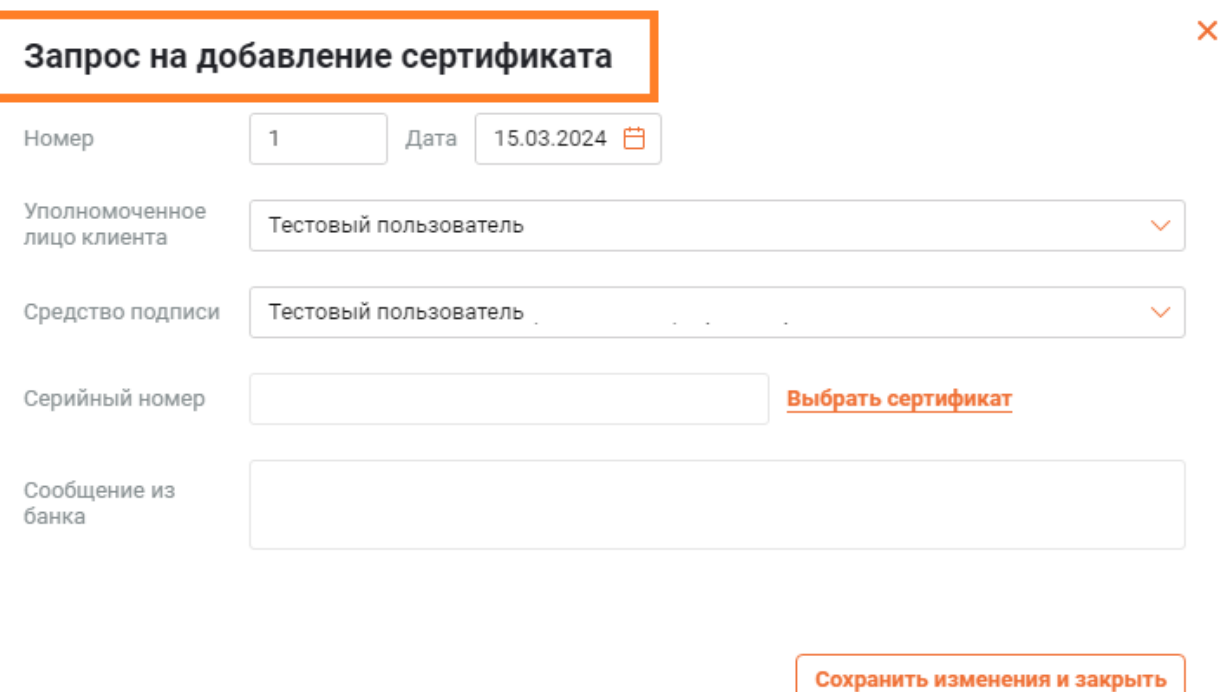

*В целях обеспечения информационной безопасности необходимо сменить "Pin-код" для защищённого носителя.*